# Team Check-in Information

Check-in must be complete by noon Friday, 11/1/2023 **In-Person Check-In is NOT AVAILABLE**

## ONLINE CHECK-IN

#### **\*NOTE ABOUT NON-NORTH TEXAS PLAYERS**

All non-NTSSA registered players must complete the non-NTSSA individual registration form. The tournament covers the \$5 registration fee to North Texas for insurance for this event.

#### **TEAMS U10 AND YOUNGER**

Special Event Roster (1 roster per participating team and participating players) Proof of NTSSA Registration *AND/OR* a Non-NTSSA Individual Player registration form for any non-NTSSA players. Accepted items for proof: Official Rec, Academy Tournament Roster signed by Registrar, or validated Academy Forms For Non-NTSSA Players: A completed Non-NTSSA Individual registration form and Proof of Birth. Medical Releases: Do not upload. Have them with you on the sidelines if needed by a trainer.

#### **TEAMS U11 AND OLDER**

Special Event Roster (1 roster per participating team and participating players)

NTSSA Official Roster *AND/OR* a Non-NTSSA Individual Player Registration Form for any non-NTSSA players. For Non-NTSSA Players: A completed Non-NTSSA Individual registration form and Proof of Birth. Medical Releases: Do not upload. Have them with you on the sidelines.

## How to Upload Team Document

- 1. Login to your team's GotSport Account
- 2. Click Team Management, then Team Name.
- 3. Click Team Registrations.
- 4. Click the event name Soccer Mania3v3
- 5. Click Registration, and click onEdit
- 6. UPLOAD the required documents, only 1 file can be uploaded at a time. Additional buttons have been added in case the documents are in multiple files.
- 7. Click the INFO tab, and on the right-hand side, hit Notify to inform us you're done checking in.
- 8. Once the tournament has verified all documents, you will have a green check in the NOTIFY BOX. If there is no green check, then check NOTES for further instructions.

## How To Build an Event Roster

- 1. Players may only be rostered to 1 team in this event.
- 2. Click TeamRegistration
- 3. Click on the Blue Roster button on the right-hand side of the event.
- 4. Click Add Player. Add only the players participating in this event.

# Game Reports and Scoring

The tournament will print all Game reports, and Referees will ensure the game card is turned in.

**If you need help,** contact the Elf Help Desk at [Solarsocceroffice@gmail.com o](mailto:Solarsocceroffice@gmail.com)r call 972-649-4215.

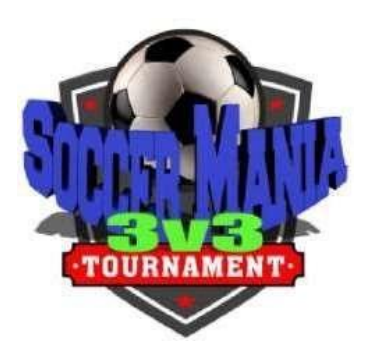